# **Leglényegesebb fejlesztések 2022-ben**

#### **Referens profil beállítás**

Az első lehetővé teszi, hogy **irodavezetőként** belépve **be lehessen állítani az összes referens profil képét és bemutatkozó adatait**, amik a minősített ingatlanos státusz eléréséhez szükséges és az ingatlan keresőknél is nagy pozitívum, ha a hirdető így jelenik meg az oldalon.

A beállításhoz belépés után a REFERENSEK menüpontot kell választani:

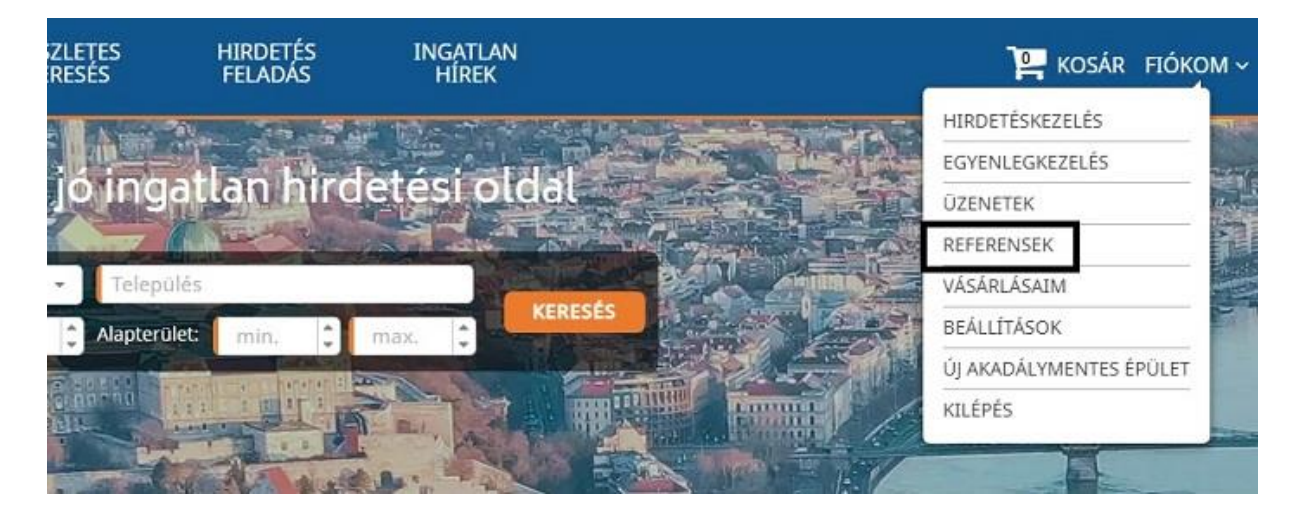

A REFERENSEK menüpontban a táblázat utolsó oszlopában kell az adott referens sorában a linkre kattintani a profil beállításához (a beállítás új fülön nyílik meg a böngészőben):

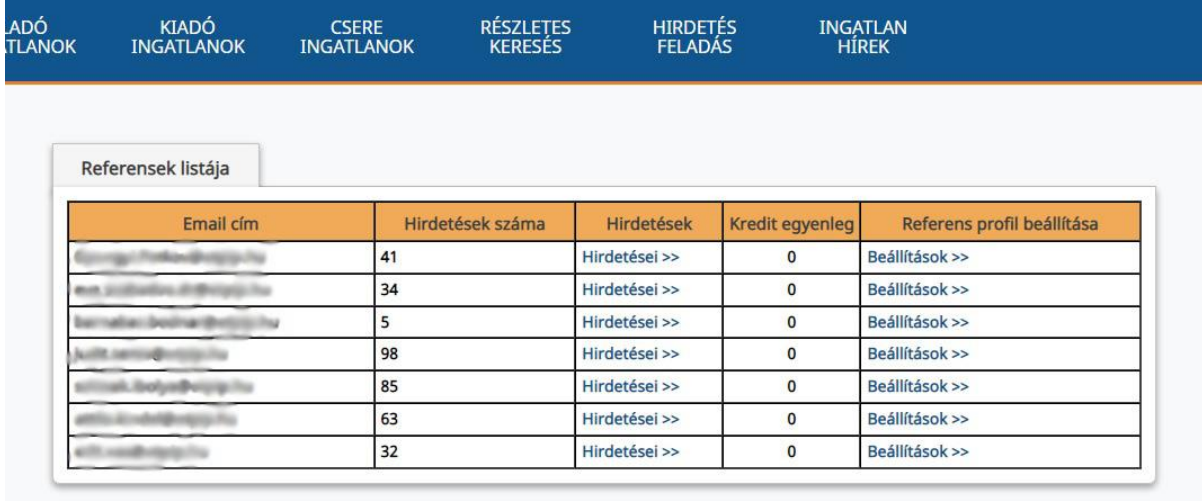

# **Összesített statisztika**

A második funkció az összesített statisztika, ami az iroda összes hirdetésének a statisztikáit mutatja meg havi bontásban. A funkció a HIRDETÉSKEZELÉS menüpontban található.

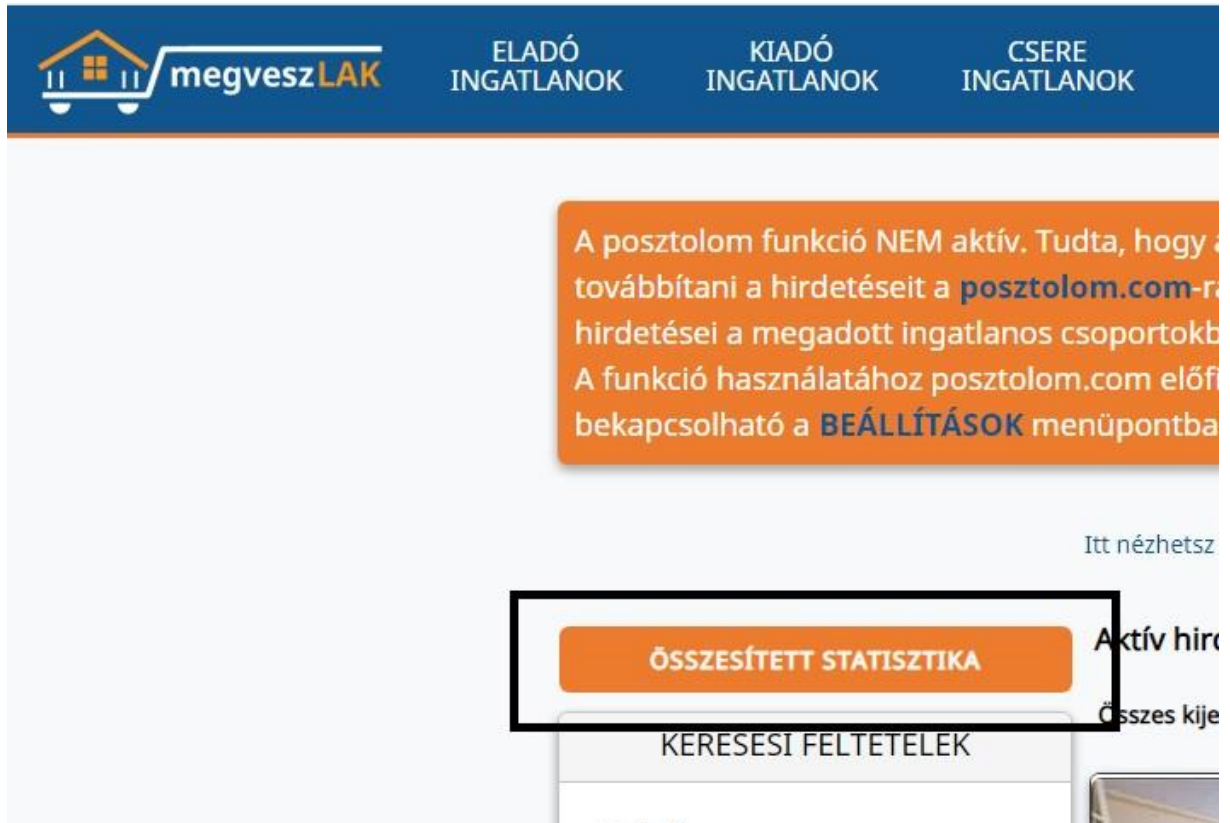

A gombra kattintva a rendszer összegyűjti az adatokat és megjelenteti a statisztikákat:

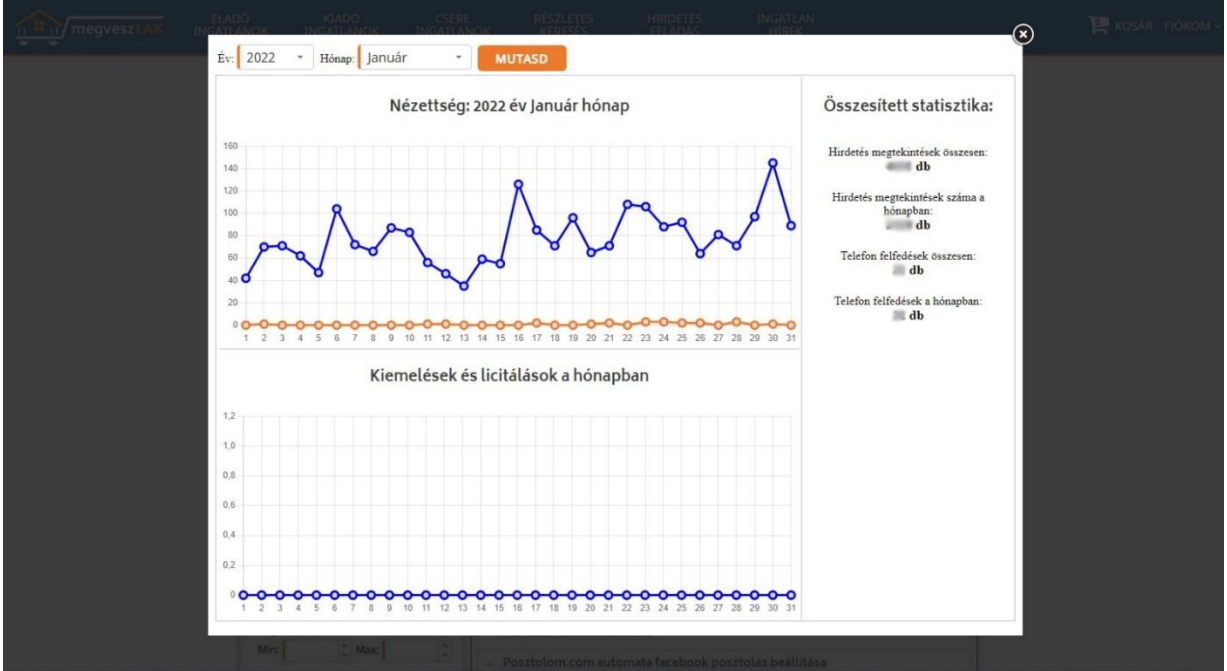

A statisztika felső részén a hirdetés megtekintések száma és a telefon felfedések száma található. Az alsó részen pedig az, hogy hány ingatlan volt kiemelve az adott napon és összesen hány kredit volt beállítva a hirdetésekre (aznap).

A statisztika jobb oldalán az összesített adatok láthatók.

#### **Barion bankkártyás fizetés**

Március 1-től a bankkártyás fizetési rendszert átfejlesztettem a voxpay rendszeréről a barion rendszerére, így a bankkártyás fizetés is áfamentessé vált, amivel olcsóbb lett a kreditek és kiemelések vásárlása.

## **Áttöltött hirdetések törlési lehetősége**

Hirdetői igény merült fel, hogy az áttöltéssel hirdető irodák és a referensek tudják törölni esetileg bármelyik hirdetésüket a megveszLAK.hu-n.

Az áttöltött hirdetésekkel korábban az volt a probléma, hogy törlés esetén másnap újra megjelent a hirdetés a portálon, mivel nem lett törölve a hirdetés az áttöltő rendszerben.

Az új fejlesztés lényege, hogy az áttöltött hirdetés törlésekor a hirdetés áttöltési azonosítója bekerül egy bannoló listába és soha többet nem lehet megjelentetni ugyanazzal az azonosítóval másik hirdetést.

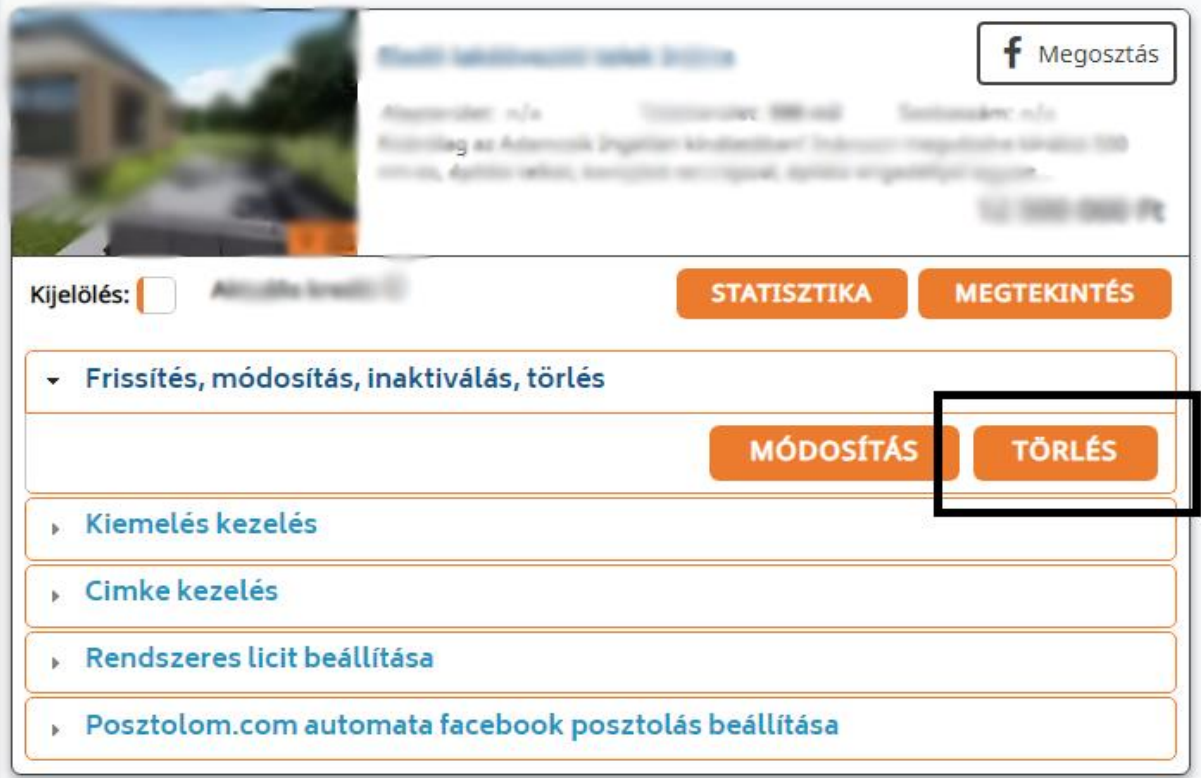

#### **Bemutató PDF generálás a hirdetésből**

Sokan szoktak vinni magukkal az ügyfelekhez kinyomtatott ingatlan adatlapokat az ingatlan mutatásakor. Az elkészült pdf-eket email csatolmányként, vagy a facebook chat-ben is jó elküldeni. Ehhez készült a minőségi PDF nyomtatási funkció.

A PDF-re rákerül a referens avatar képe is, ezért (is) érdemes feltölteni képet (erről [bővebb](https://megveszlak.hu/Letoltes/Fejlesztesek2020)  [leírás itt található](https://megveszlak.hu/Letoltes/Fejlesztesek2020) a minősített hirdető részben).

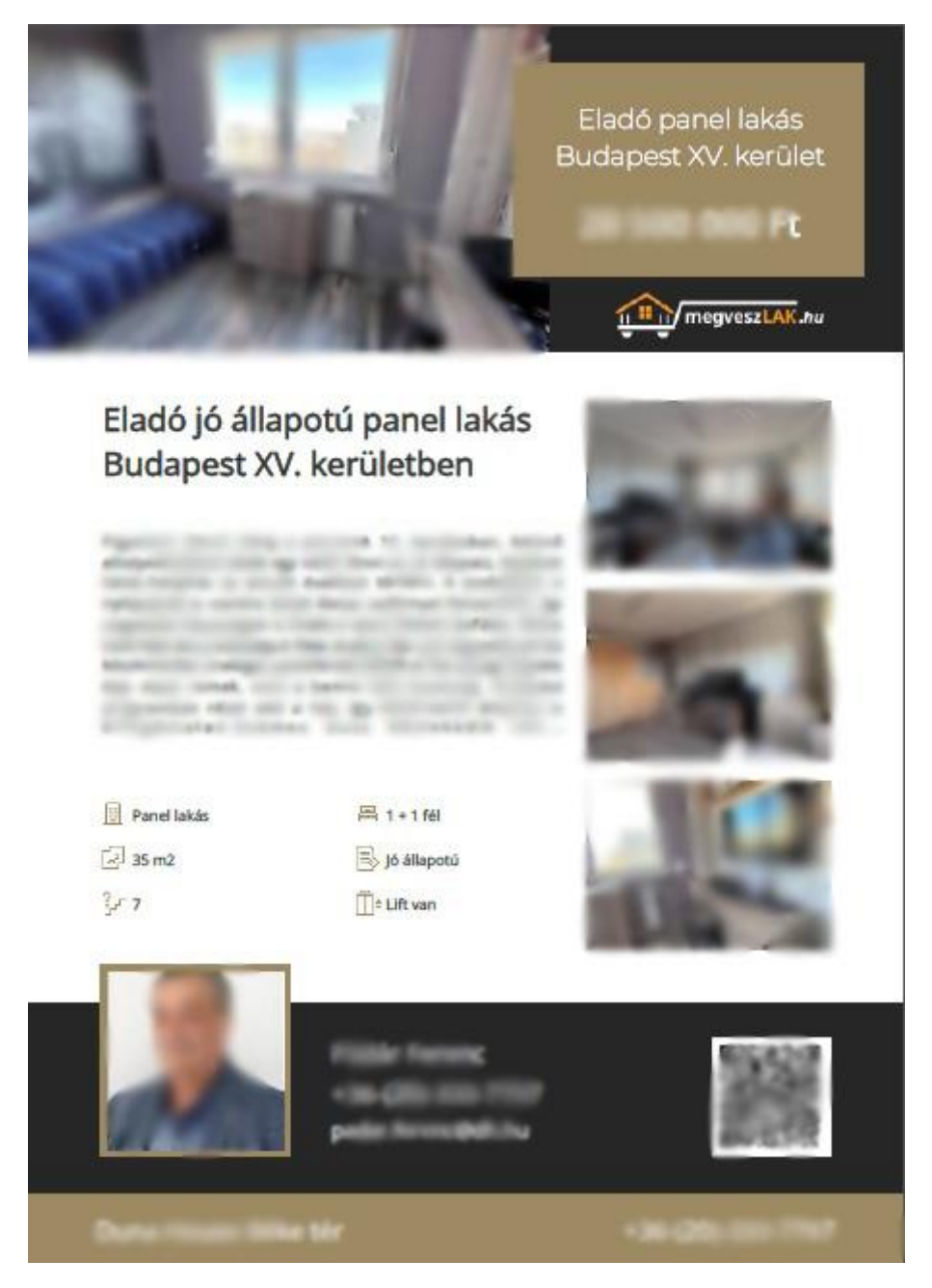

A funkció a **hirdetések adatlapjain található Nyomtatás ikonra kattintással** is ki lehet nyomtatni, de a **HIRDETÉSKEZELÉS** menüpontban is rákerült a **nyomtatás gomb** a hirdetési elemekre.

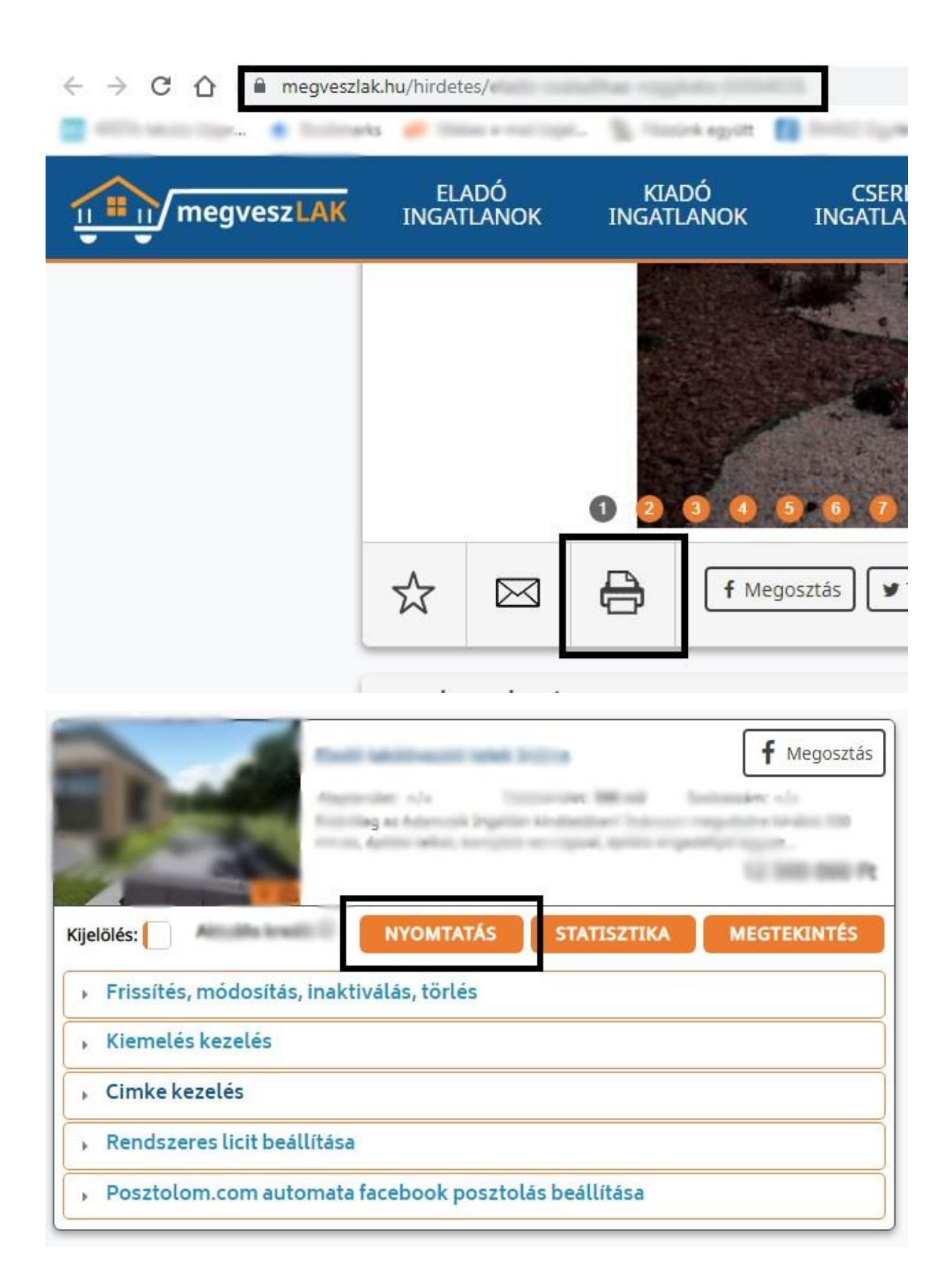

### **Alaprajz tervező beállító menük**

A [megveszLAK.hu alaprajz tervezője](https://megveszlak.hu/alaprajz-tervezo) új funkciókat kapott. A kiválasztott elem(eken) duplán kattintva, vagy a jobb egérgombbal kattintva megnyíló ablakokban lehet változtatni az elemek tulajdonságain, mint pl. a fal vastagsága, padló textúrája, szöveg betűtípusa, stb.

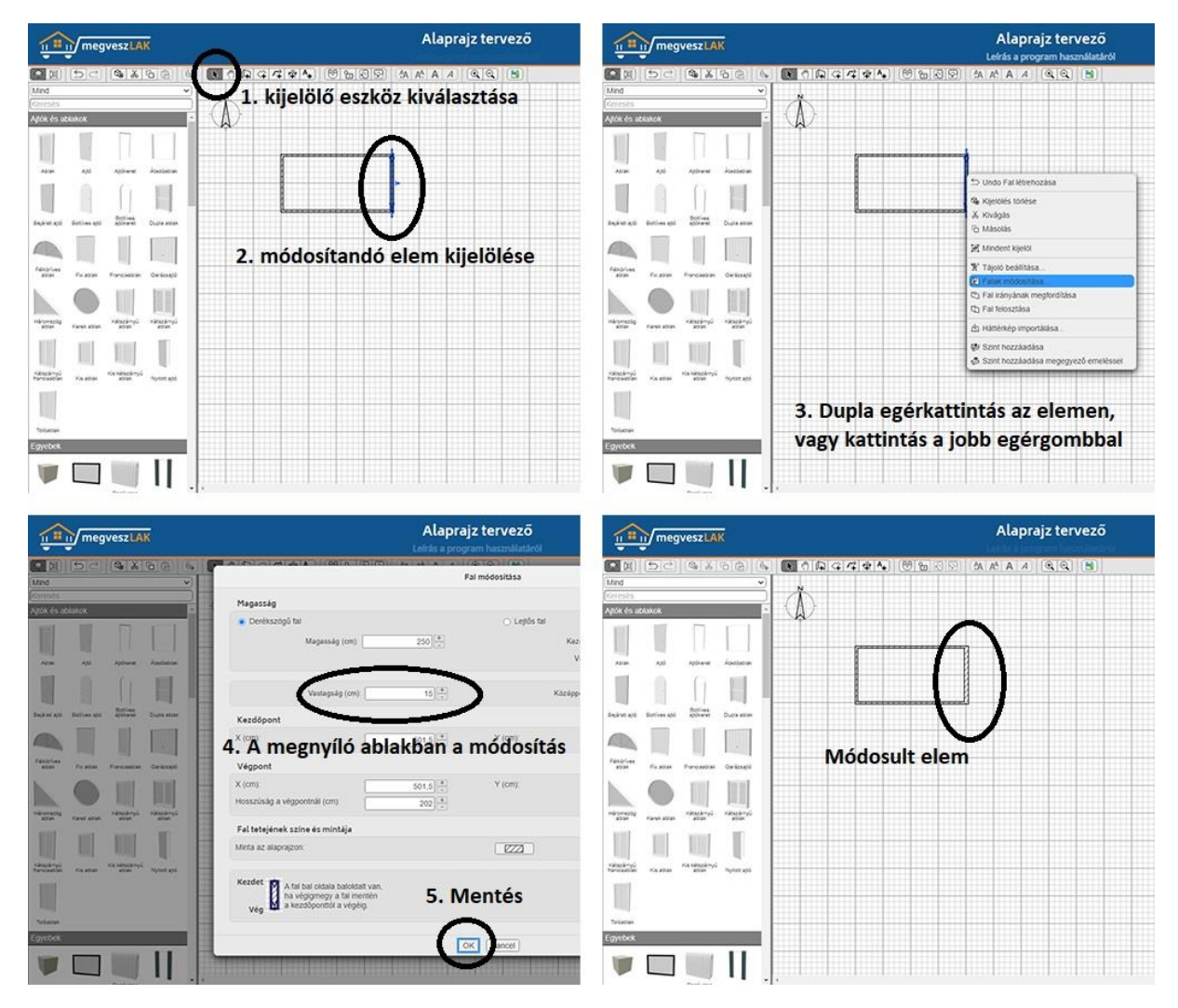

#### **I-SZKIRI: hang alapú keresés**

A megveszLAK látogatóinak 65%-a okostelefonról keres ingatlant, amin nagyon meg tudja könnyíteni a keresést az új fejlesztés.

A technológiából adódóan asztali változaton IE Edge és Chrome böngészőkben, mobilokon pedig Android operációs rendszeren és szintén Chrome böngészőben működik az egyszerű hangkeresés.

A hangalapú kereséséhez engedélyezni kell a webhelyen a mikrofon használatot (az engedély bármikor visszavonható és kizárólag arra az egy webhelyre korlátozódik az engedély, ahol azt megadjuk. A funkció használatzáról és működéséről készítettem egy [videót](https://youtu.be/tYw9NBAqNjc) is.

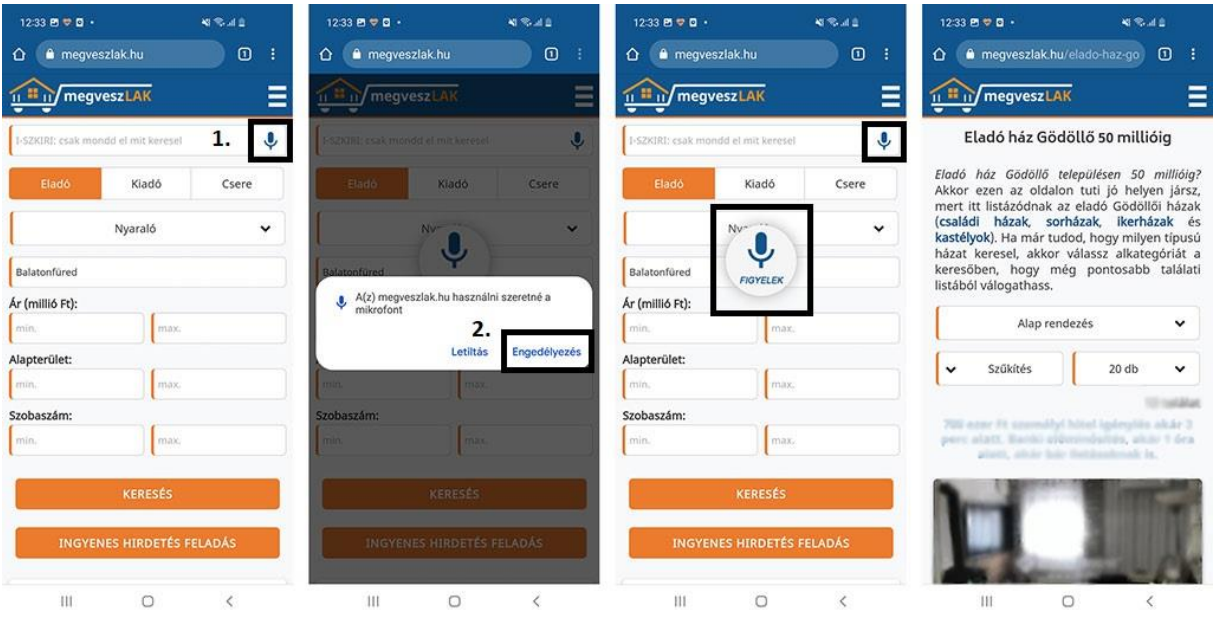

Egyes esetekben (mobiltelefon függő a probléma) mobilokon még Chrome böngészőben sem működik, de a billentyűzet mikrofonjának használatával át lehet hidalni. Ekkor a mikrofonos beviteli mezőbe bele kell kattintani és a billentyűzet mikrofonjával bemondani a keresést, majd a KERESÉS-t el lehet indítani.

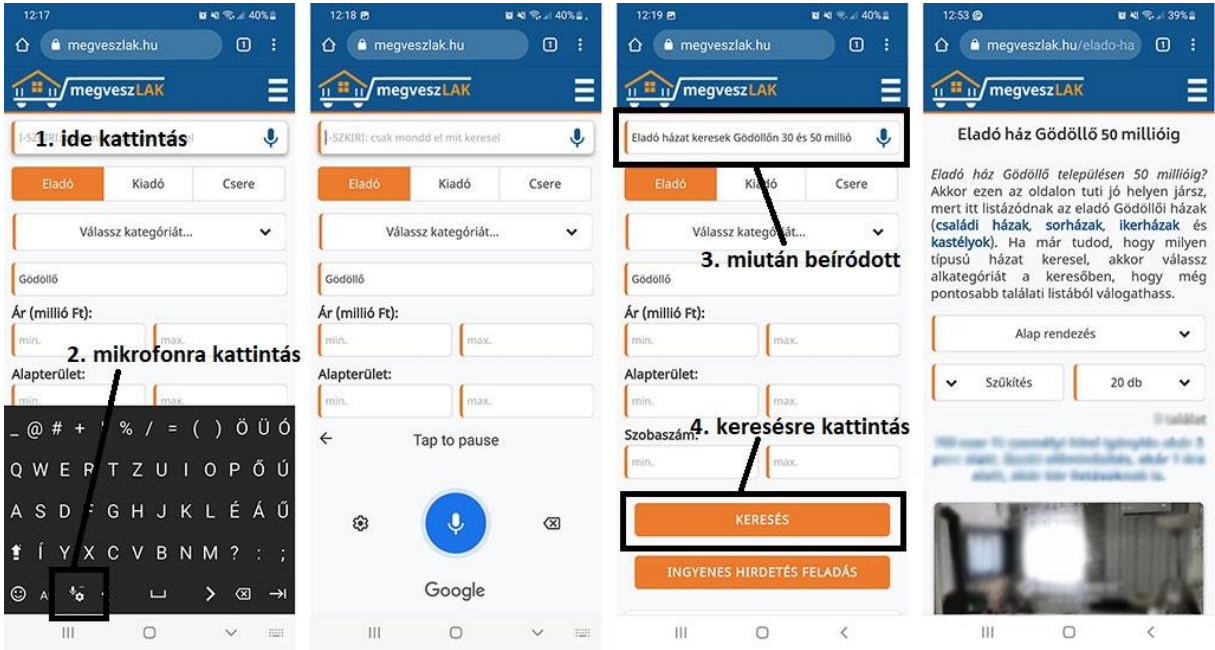

Természetesen az asztali változatnál és a mobil változatnál is be lehet írni kézzel is a parancsot, ha valakinek ehhez lenne kedve, de akkor mindkét esetben meg kell nyomni a végén a keresés gombot is.

Az ISZKIRI-nek természetes nyelvezettel (is) el lehet mondani, hogy mit keresünk, mintha egy barátnak mondanád. A használatról készült egy videó is. Jöjjön pár példa, ami bemutatja a képességeit:

eladó 3 szobás házat keresek Budapesten és környékén 50 milliótól 100 millióig

kiadó 2 szobás lakást keresek Budapesten és környékén 50 ezertől 150 ezerig

cserélhető 2 szobás lakást keresek Budapesten és környékén

kettő szobás részben téliesített használt mobilházat keresek 5 milliótól 6 millióig

3 szobás zöld hitelre alkalmas házat keresek Budapesten 50 milliótól 100 millióig

3 szobás új építésű zöld hitelre alkalmas házat keresek Budapesten és környékén 50 milliótól 100 millióig

3 szobás új építésű akadálymentesített házat keresek Budapesten és környékén 50 milliótól 100 millióig

3 szobás új építésű könnyűszerkezetes házat keresek Budapesten és környékén 50 milliótól 100 millióig

#### **Feladás idejének megjelenítése**

Április 15-től a hirdetési listákon megjelenik a hirdetések feladásának ideje. ha a hirdetés 1 napon belül lett feladva, akkor az órákat írja ki. Ha 90 napon belül, akkor a napokat. A 4-5-6 hónapja feladott hirdetéseknél a hónapok számát írja ki. Hat hónap után pedig azt, hogy 6 hónapnál régebbi a hirdetés.

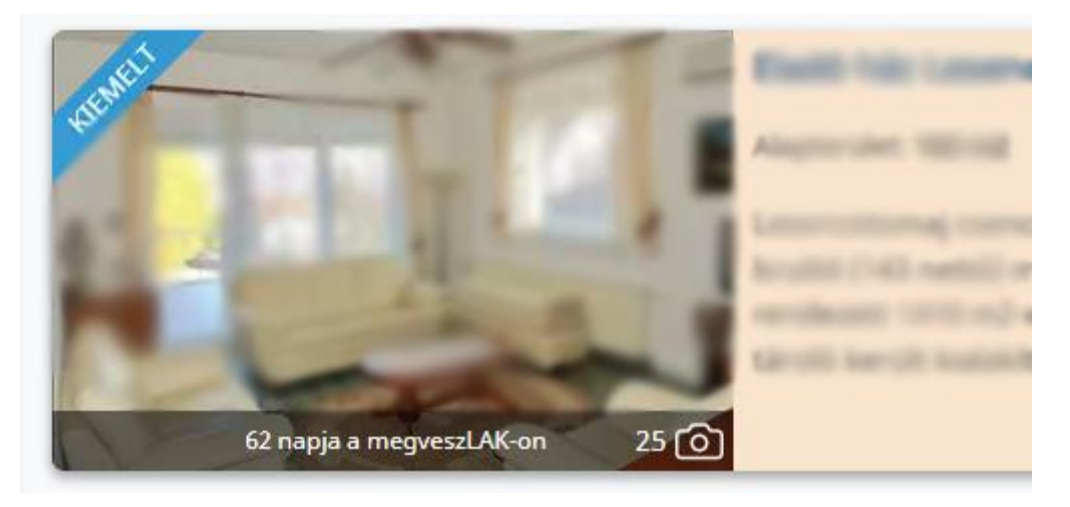

A feladás idejének a kiírásával kapott egy kis dizájn felvarrást is a képek számának, a videós hirdetésnek és az élő videós megtekinthetőségnek a megjelenítése is.

#### **Alaprajz tervező tableten és mobilon is**

Ennek az új fejlesztésnek köszönhetően már tableten és mobilon is lehet használni a megveszLAK alaprajz tervezőjét. Ha pl. az ingatlan behozásánál az alaprajzot megrajzolja az értékesítő a helyszínen a tablet-jén, vagy a mobilján, akkor utólag, kényelmesen lehet szerkeszteni az alaprajzot az asztali gépen az alaprajz letöltése (képként) előtt.

#### **EUR bevezetése**

Az új fejlesztésnek hála, már nem csak forintban, hanem euróban is meg lehet adni az ingatlanok árát.

A keresési felületeken továbbra is forintban adják meg az ingatlant keresők a minimum és/vagy a maximum árat. A rendszer naponta egyszer átváltja az eurós árat az aktuális árfolyam alapján és kereséskor már a forintra átváltott árral számol (pl. a 10100 EUR áron feladott hirdetést a keresők akkor találják meg, ha a minimum árat 4 millióra állítják).

A hirdetések megjelenésénél az ár a megadottnak megfelelően jelenik meg (10100 EUR). A forintos hirdetéseknél pedig HUF-al.

#### **Külföldi ingatlanok**

2022 szeptember 14-től Magyarországon kívül 26 országban található ingatlanok hirdetéseit lehet feltölteni a megveszLAK.hu-ra.

Azoknak, akik az ingatlanforrás rendszerét használják az áttöltésre, azoknak az ingatlanforrás oldalán kell bejelölni a külföldi ingatlanokat áttöltésre.

Mindenki másnak, áttöltésektől teljesen függetlenül, egyedileg kell feladni a külföldi hirdetéseit (BELÉPÉS után HIRDETÉS FELADÁS).

A hirdetés feladás 3. lépésében külföldi hirdetés esetében először országot kell választani. Utána meg lehet adni település nevet is, de ez nem kötelező.

A megjelenő kört át lehet méretezni (a méretező ikonnal) és arrébb is lehet húzni (a körön belül kattintva és arrébb húzva).

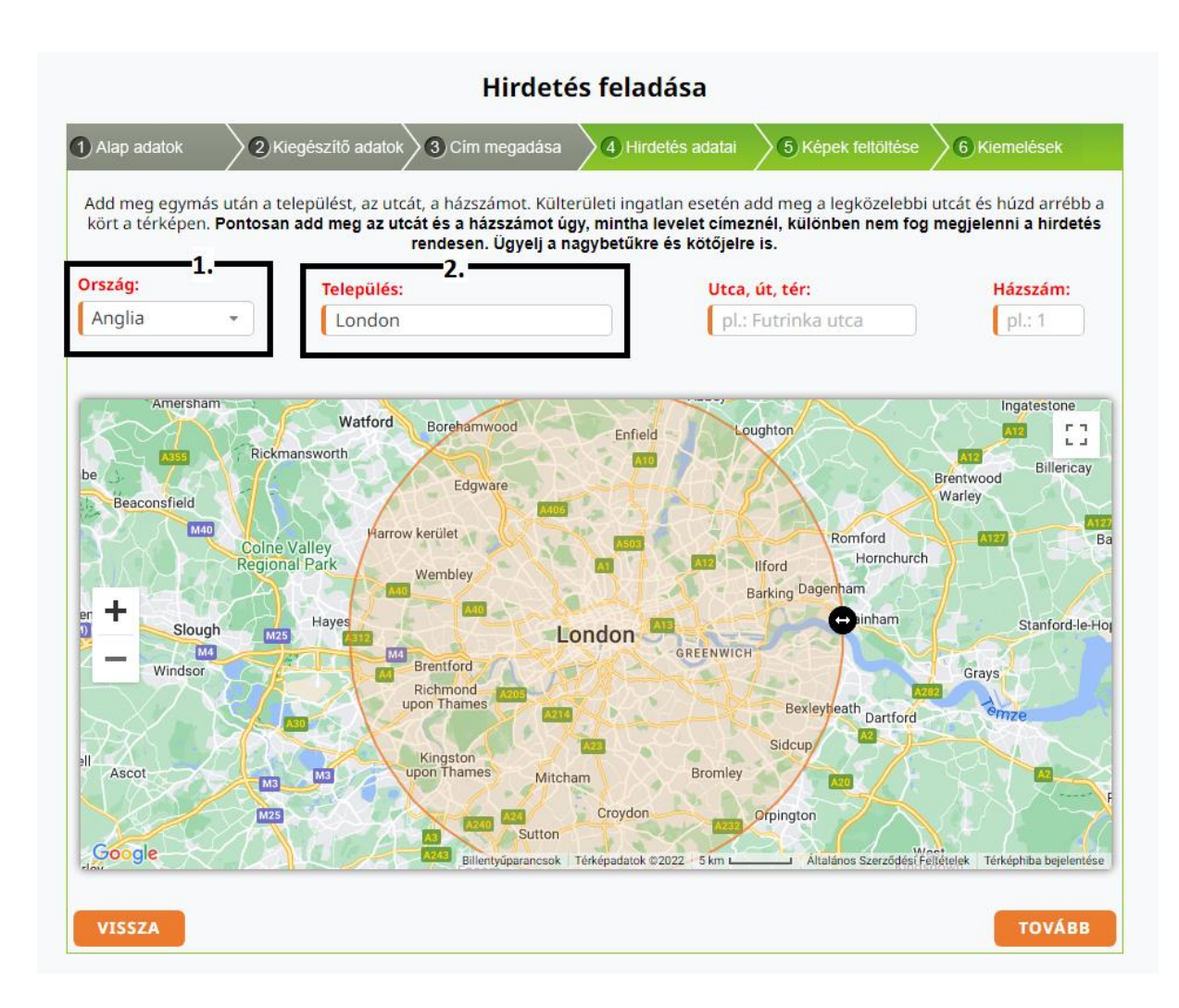

A külföldi ingatlanok teljesen különálló menüpontot kaptak, így nem keverednek bele a többi menüpontba (pl. egy új építésű ház, nem fog megjelenni az új építésű házakat listázó oldalon).

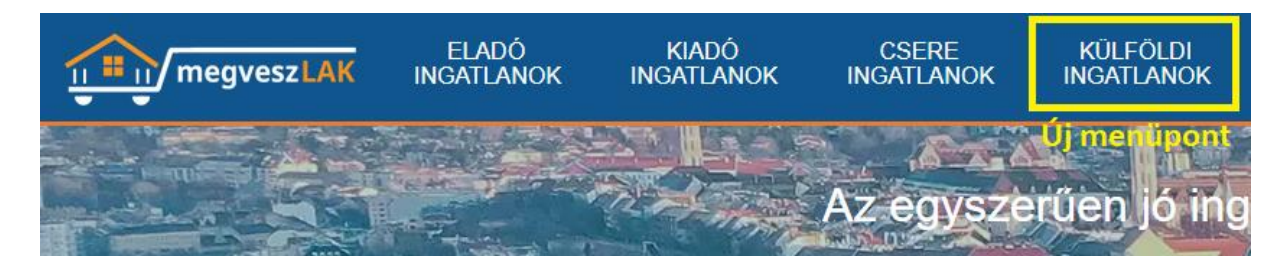

#### **Automata szöveg kiemelés**

Az új fejlesztés lényege a figyelemfelkeltés. Kiválasztottam 800 kifejezést és szófordulatot a hirdetések szövegeiből és a hirdetések megjelenítésekor ezek félkövér kinézetet kapnak. Többségében pozitív csengésű és lényeges paramétereket választottam ki, ezzel ösztönözve az ingatlan keresőket az olvasásra. Az alábbi képen látható a működés:

#### Ingatlan hirdetés leírása

Ajánlom mindenkinek, akik nem szeretnének a felújítással foglalkozni!!!

Eladó Kispest központi részén egy **teljeskörűen felújított**, 59 nm -es, 1 + 2 félszobás, negyedik emeleti, parkra néző, **világos**, déli fekvésű, **azonnal**<br>költözhető panel lakás.

ocionalme a salamba egy 12 ponton záródó bejárati ajtón keresztűl juthatunk be. Belépve balra található a hálószoba. A bejárattal szemben az egyik félszoba<br>található. Tovább haladva a folyosón baloldalon található a másik

Minden szobában és a konyhában redőnnyel és szúnyoghálóval felszerelt műanyag nyílászárok vannak.

- 
- 
- minierii szobaban és a körgynaban **redonnyel** és **s**<br>Az ingatlanban az alábbi felújítások történtek:<br>- ablakcsere műanyagra<br>- bejárati ajtó / 12 pinton záródó **biztonsági ajtó**/<br>- burkolatok /laminált parketta, járólap/<br>-
- 
- festés
- <sub>restes</sub><br>- minden szobában **klíma** kiállások<br>- új elosztódoboz
- 
- új villanyóra
- 

– uj vinanyola<br>A szomszédok barátágosak. A lécsőház tiszta.<br>Közlekedés szempontjából kíváló elhelyezkedése miatt.<br>Közelben: Bevásárlási lehetőség, Óvoda, Iskola, Uszoda.

Az ingatlan per- és tehermentes!!

ÖSSZEKÖLTÖZŐK esetén szóba jöhet lakás beszámítása is!!!!!

Ha felkeltette az érdeklődését hívjon bizalommal akár hétvégén is!!!!!!!!!